## **Reviewing Your Outstanding Financial Aid Requirements in SIS**

m

- 1. Log into your SIS account at [http://sis.ccsnh.edu.](http://sis.ccsnh.edu/)
- 2. Once logged in, click the Financial Aid tab.

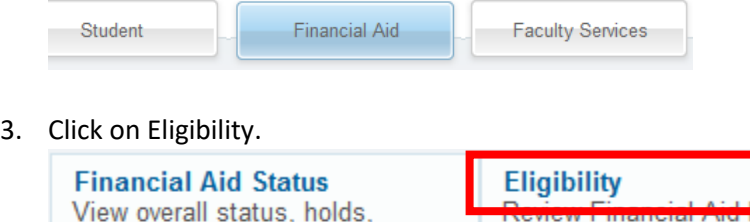

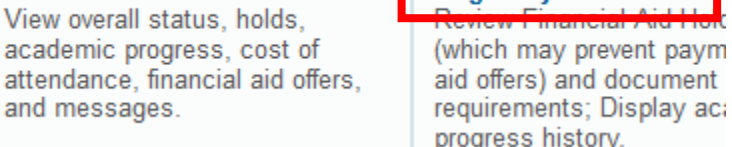

4. Select your campus and then click Continue.

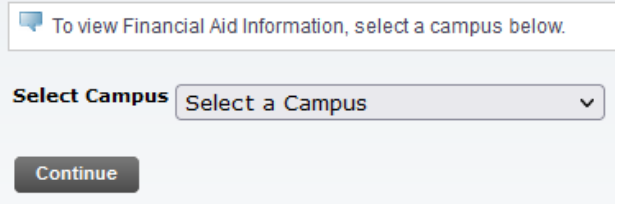

5. Select the aid year and then click Submit.

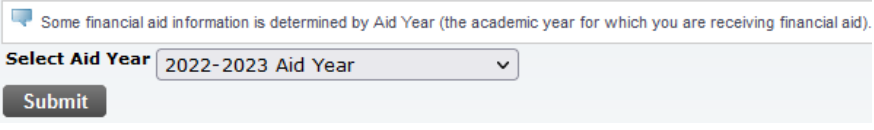

6. You will be brought to the Student Requirements tab and see something similar to the below. Requirements in blue are hyperlinks that will bring you to another page which will help you satisfy that requirement. Submit the required information to the Financial Aid Office.

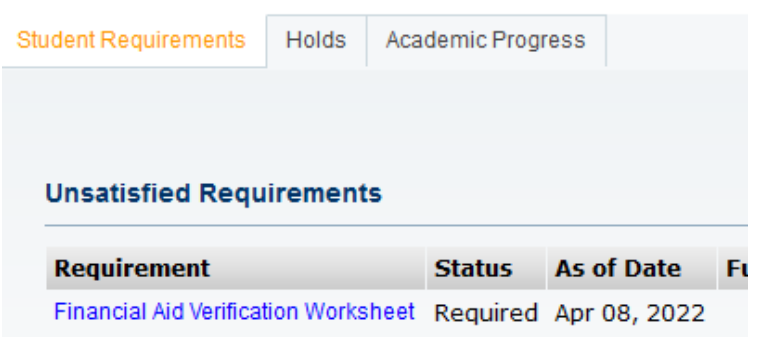